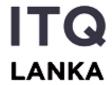

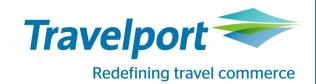

# IndiGO on Travelport

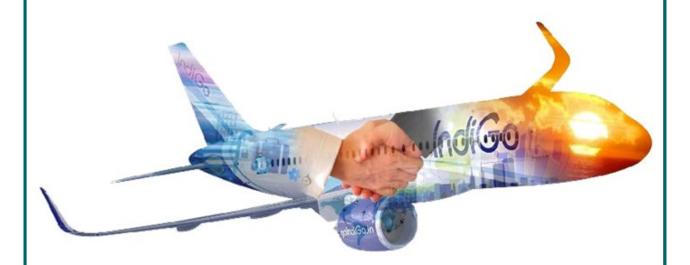

# **6E Booking Procedure**

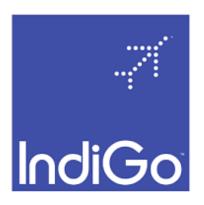

#### **Key Features of IndiGo on Travelport**

- IndiGo content exclusively available for all Travelport connected customers automatically for viewing, selling & modification even without IndiGo credentials
- · Sell IndiGo in the Normal work flow
- Unified / combined view of all IndiGo available fares from different logins
- Easily book Ancillaries, even post PNR creation
- Calendar shopping option available for easy servicing of requests
- List IndiGo bookings using regular commands
- Include GDS & LCC quotes in one go
- Move existing key customer data quickly
- Complete details of all taxes charged, updated in the PNR
- Various form of payment options available agency deposit, credit card, debit card
- Credit card charge fees lesser than the 6E portal
- Manage just a single agency deposit
- All bookings can be placed on HOLD Corporate, Retail & Regular
- Integrated booking report on 6E portal
- Refunds get instantly credited to the agency deposit or the credit/debit card.
- Back office data handoff for seamless billing
- Automatic generation of SMS & Email of PNR
- PNRs can be easily modified post fulfillment, flights can be changed
- Cancel bookings easily with automatic reversal of amounts to the FOP used

### **Availability for Indigo & Selling Seats**

#### 6E Direct Availability with seat selling

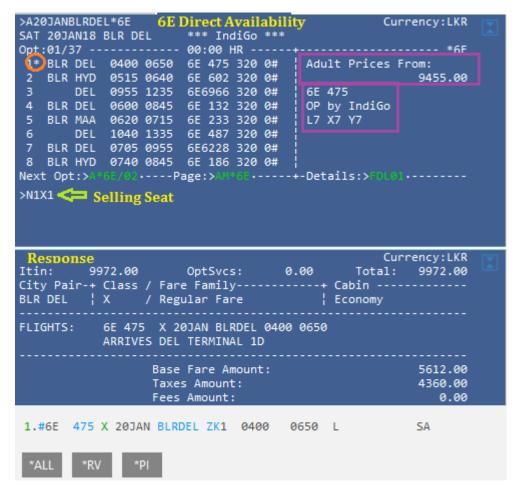

#### 6E GDS (Neutral) Availability with seat selling

## **Fare Shopper for Indigo & Selling Seats**

| >FSBLR20DEC            | DEL     |             |        |     |                  |        |         | <b>\$</b>        |
|------------------------|---------|-------------|--------|-----|------------------|--------|---------|------------------|
| TTL OF 56              | PRICING | OPTIONS AN  | ND 111 | ITI | NERARY           | OPTION | IS RETU | RNED             |
| PRICING OPT            | ION 1   |             |        |     | AMOUNT           |        |         |                  |
| 1 #6E 8:<br>«ROOK» +TQ |         | 20DEC BLR D | DEL Ø  | 800 | 1050             | WE     | 320     | QZ15AP<br>D R +2 |
| PRICING OPT            | ION 2   |             |        |     | AMOUNT<br>CLUDED |        |         |                  |
| 1 #6E 4:<br>«800K» +TQ |         | 20DEC BLR [ | DEL 0  | 430 | 0715             | WE     | 320     | QZIP<br>D R 46   |
| PRICING OPT            | ION 3   |             |        |     | AMOUNT<br>CLUDED |        |         |                  |
| 1 #6E 8:<br>«800K» +TQ |         | 20DEC BLR D | DEL 0  | 800 | 1050             | WE     | 320     | Q015AP<br>D R 44 |
| PRICING OPT            | ION 4   |             |        |     | AMOUNT           |        |         |                  |
| 1 #6E 4:<br>«BOOK» +TQ |         | 20DEC BLR [ |        |     |                  | WE     | 320     | Q0IP<br>D R 44   |

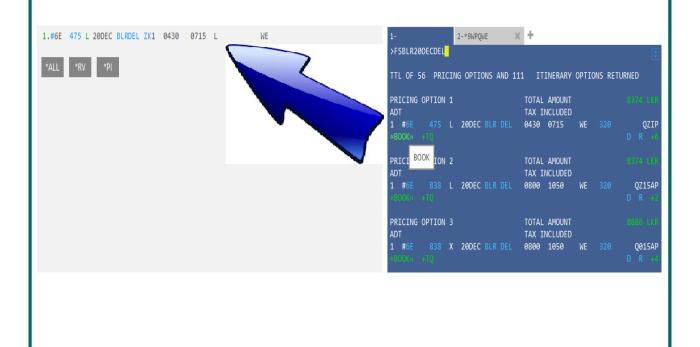

Name adding with entry:

Entry: >N. JOSEPH/JANEMRS

Name adding without entry:

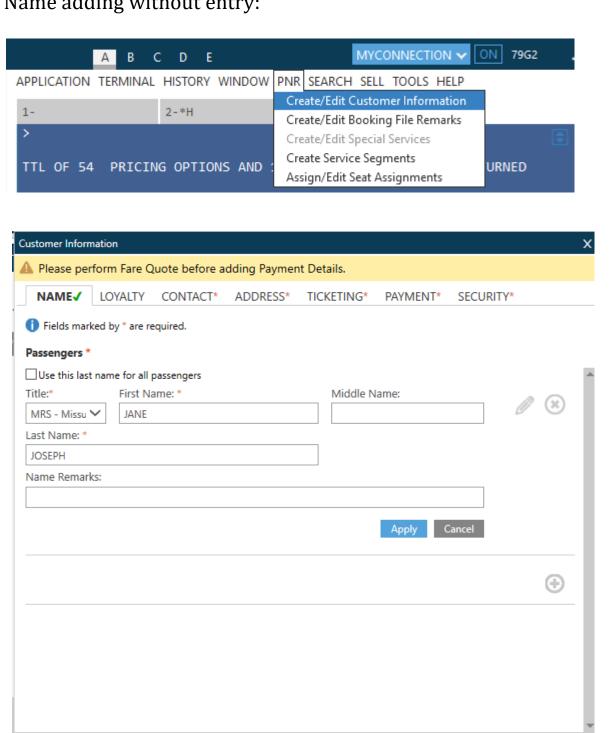

CANCEL

Phone Field & Email with entry:

Entry: >P.T\*2345678/MARK/ABC TRAVELS

Entry: >MT.MARK@GMAIL.COM

Phone Field without entry:

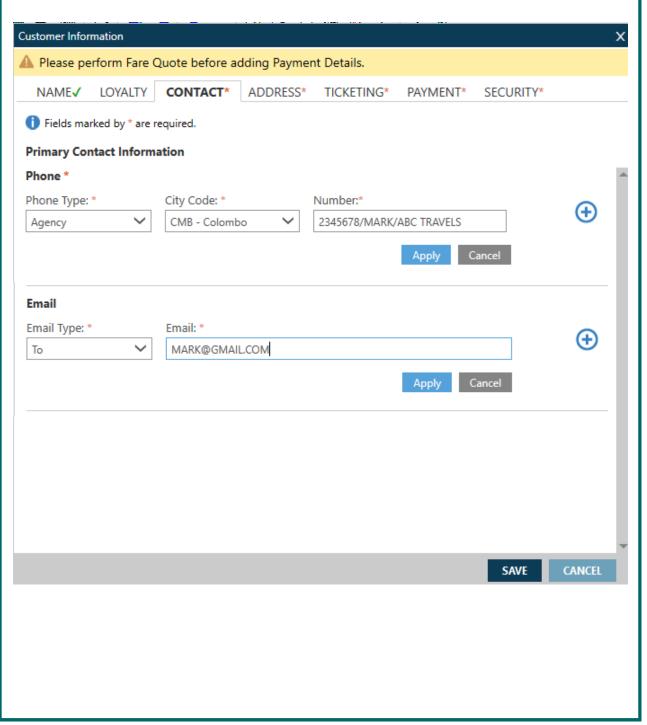

Customer address with entry:

>W.MRS JANE JOSEPH\*STATION ROAD\*COLOMBO\*LK\*P/00400

Delivery address with entry:

>D.MRS JANE JOSEPH\*STATION ROAD\*COLOMBO\*LK\*P/00400

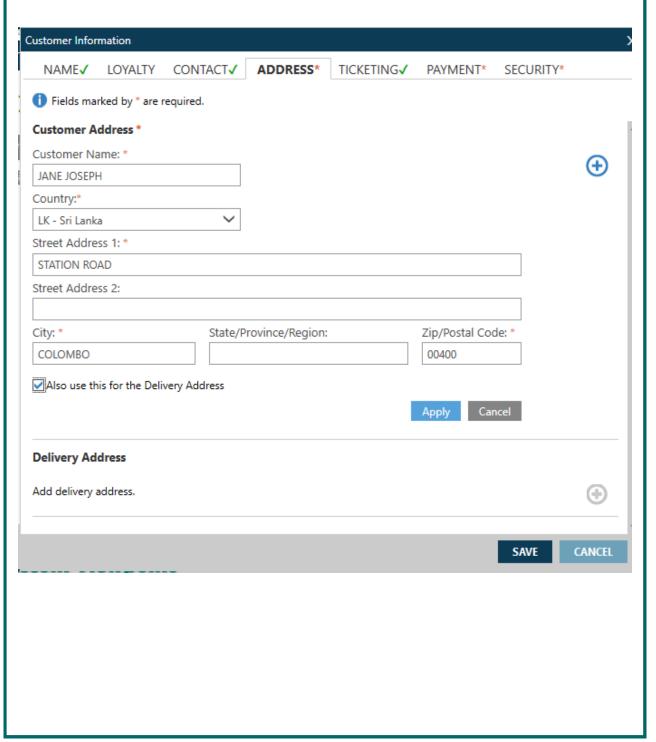

Time Limit/Ticketed with entry:

Entry: **>T.T\*** 

Time Limit/Ticketed with entry without entry:

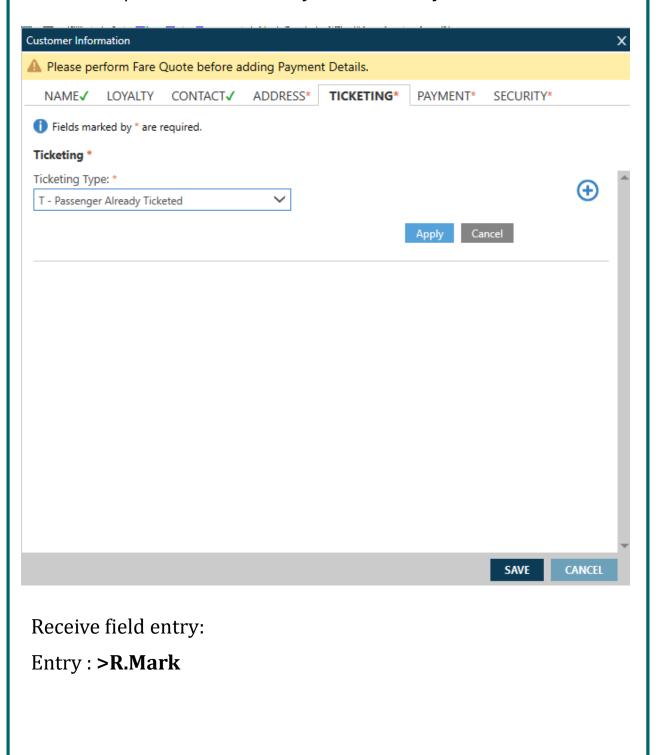

To End the booking should use E but before entering E 6E booking needs the Fare Quote (FQ)

In case if you try to End (E) the booking without Fare Quote the below message will generated

```
>E
TASERR078-NEED PRICING ENTRY BEFORE END TRANSACTION
>
```

Fare Quote entry: >FQ or FQC6E

```
>FQ *** IndiGo *** Currency:INR
Itin: 3500.00 OptSvcs: 0.00 Total: 3500.00
Pricing for: S1
BKD:LITE FARE
Fare Basis : QZ15AP
Description: Lite Fare
Summary For All Passengers:
                                                        : 1761.00
  Base Fare Amount
  Taxes Amount
                                                         : 1679.00
  Fees Amount
                                                              150.00
                                                 : 3590.00
Total: 3440.00
  Total Fare Amount
P01:ADT/JOSEPH/JANE:
                                                        : 1761.00
  Base Fare Amount
  Taxes Amount
                                                        : 1679.00
                                                      70.00
    29CGST
    UDF
                                                      361.00
    PSF
                                                     153.00
    RCF
                                                      50.00
    YO
                                                      975.00
    29SGST
                                                     70.00
    29CGST INCLUDED IN BASE INR4.0
29SGST INCLUDED IN BASE INR4.0
                                                       0.00
                                                       0.00
```

#### **Booking End Transaction process:**

To hold and complete the booking select "Accept". Select "Decline" to continue updating the booking

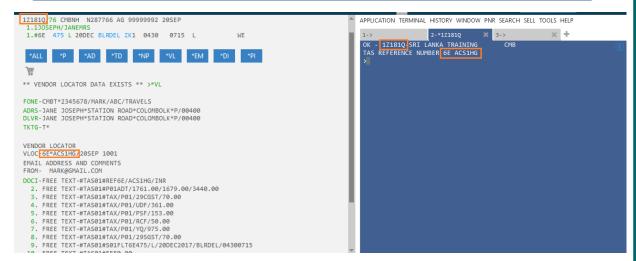

The period for which the booking can be kept on hold is determined by the carrier and is detailed in the table below:

| Fare Type                    | Hold Allowed | Hold TL | Travel Time                     | Agent         |
|------------------------------|--------------|---------|---------------------------------|---------------|
| Retail/Corporate/<br>Regular | Yes          | 6HRS    | >72HRS                          | Domestic      |
|                              |              | 2HRS    | Outside 24HRS<br>& within 48HRS | International |
|                              |              | 24HRS   | >48HRS                          | International |

#### Selling Ancillaries & Seats on 6E

- Launch Ancillary basket from PNR Viewer.
- Place a quantity in corresponding white box for the ancillary .
- Select the passenger from the top left drop down box for multi passenger reservations.

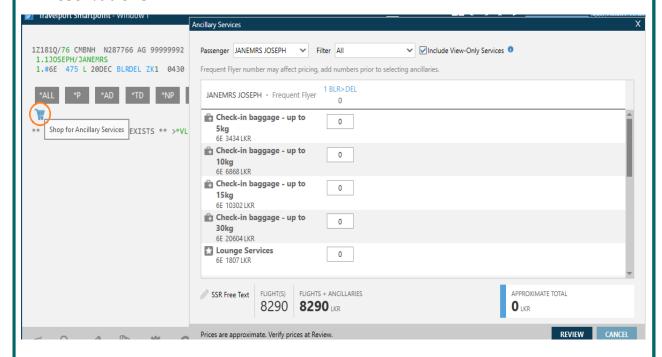

- Click on the booking class to get the seat map or use the entry #SEAT
- Hover on the seat number for description and seat cost click to book

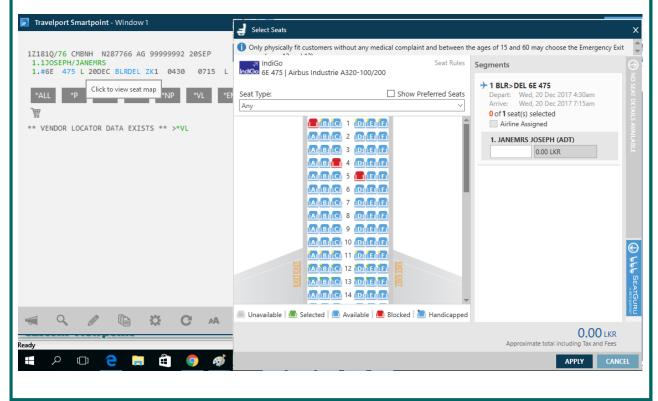

### To confirm a Hold booking

Retrieve the Booking take a Fare Quote add a valid form of payment and commit the booking

- Retrieve PNR -\* GALPNR
- Fare Quote the booking FQ
- Add a valid Form of Payment ZF/C6E/AP/...... (Agency login)
- Update Received from field R.\_\_
- End the Booking- E or ER (The booking must be E or ER again on the Form of Payment confirmation Screen)

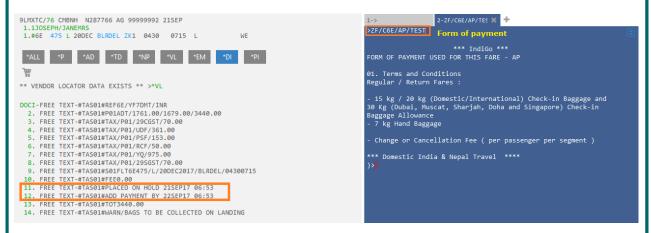

Launch the payment screen by clicking on the # next to the flight number

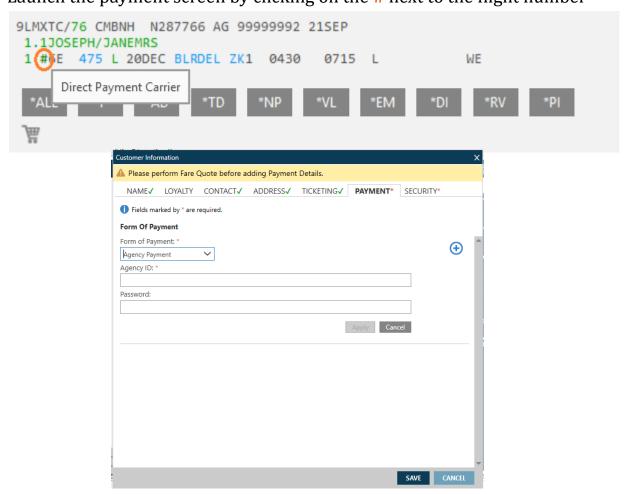

#### **Modify / Cancel a Booking**

#### **Modification**

Retrieve the Booking & cancel the unwanted segment (s)

- Retrieve PNR \* GALPNR
- Cancel unrequited segment (s) X2 / X3-4
- Fare Quote the revised itinerary FQ
- Update Received from field R.
- Add a valid Form of Payment ZF/C6E/AP/....(Agency login)
- End the Booking E or ER

(The booking must be E or ER again on the Form of Payment confirmation Screen)

#### **Cancellation**

Retrieve the Booking & cancel the complete itinerary

- Retrieve PNR \* GALPNR
- Cancel Itinerary XI
- Update Received from field R.
- End the Booking E or ER

Select ACCEPT to complete the cancellation - ACCEPT

| IndiGo RBDs on the GDS        |                  |                                                                                                    |  |  |
|-------------------------------|------------------|----------------------------------------------------------------------------------------------------|--|--|
| Classes                       |                  |                                                                                                    |  |  |
| Corporate fare class          |                  |                                                                                                    |  |  |
| S                             | FQ-PC promo code | (FQ-PC-INDIGO83, where INDIGO83 is the Promo Code)                                                                                                  |  |  |
| Retail & Regular fare classes |                  |                                                                                                    |  |  |
| L                             | Lite             | Hand baggage only                                                                                                    |  |  |
| X                             | Regular          | Free checked baggage                                                                                                    |  |  |
| X                             | Sale             | Promotional fare, free checked baggage (if bothe Regular & Sale fares apply for the itinerary, only Sale fare is shown)                             |  |  |
| N                             | Return           | Valid only for round trip itineraries (will show in Shopping response)                                                                              |  |  |
| Q                             | Family           | Valid only for bookings for 2-9 passengers (input passengers names first when using Availability flow, input number of passengers in Shopping flow) |  |  |
| Y                             | Flexi            | Not valid on connections                                                                                                    |  |  |

#### **Notes to remember:**

- Supported passenger types Adult, Child and Infant
  - \* Maximum 9 passengers per booking
  - \* Maximum 8 children per booking (unaccompanied minors are not supported)
  - \* Maximum 4 infants per booking (1 infant max per adult)
- Booking automatically goes on hold when ended without specifying a form of payment
- To confirm a HOLD PNR, retrieve the PNR, FQ, add a valid form of payment (ZF/C6E/AP/....) and End the booking
- In case FOP specified gets rejected booking placed on HOLD for 15 minutes to add new FOP
- All passenger names must be entered in the PNR prior to requesting
   Optional Services
- First name MUST contain minimum two (2) characters
- **♣** Passenger Title MUST be entered
- IndiGo automatically sends email notifications to the traveler for bookings
- created through Travelport
- IndiGo automatically sends SMS notifications to the traveler for bookings
   created through Travelport
- E or ER MUST be entered separately (Cannot use + to link the last
- entry)
- ★ Work on the PNR viewer screen not on Grid View
- For Family fare to be returned, add names prior to searching for flights
   through Availability flow
- Passengers with only a single name to be entered as SINGLENAME/
   SINGLENAMETITLE
- Be on the latest SP version for up-to-date functionality

| 4 |   | ı |  |
|---|---|---|--|
| ١ |   |   |  |
|   | , |   |  |

| Z*NT      | To display the accepted name titles for ACH carrier (in PNR) |  |  |
|-----------|--------------------------------------------------------------|--|--|
| Z*PI/C6E  | To display the passenger information (in PNR)                |  |  |
| ZF*C6E    | FOPs supported by 6E                                         |  |  |
| Z*R/C6E   | display direct payment carrier's PNR                         |  |  |
| ZSYNC/C6E | Synchronize the PNR (Chargeable Optional services added)     |  |  |
| *LF/C6E   | to display stored Fare                                       |  |  |

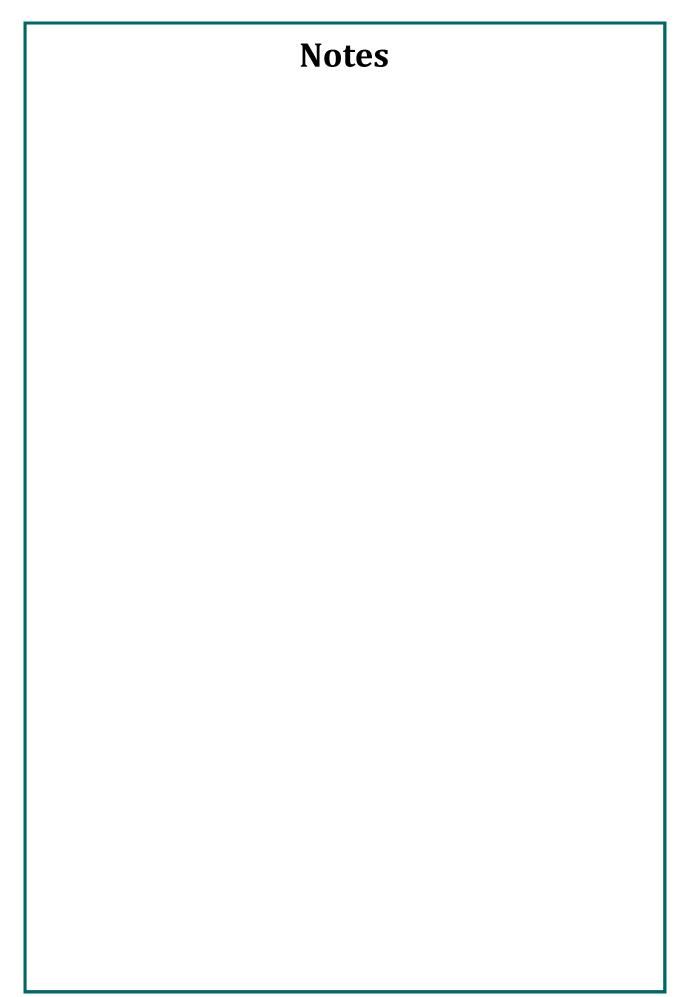